## **INSTRUCTIVO PARA INSCRIPCIÓN A CURSOS**

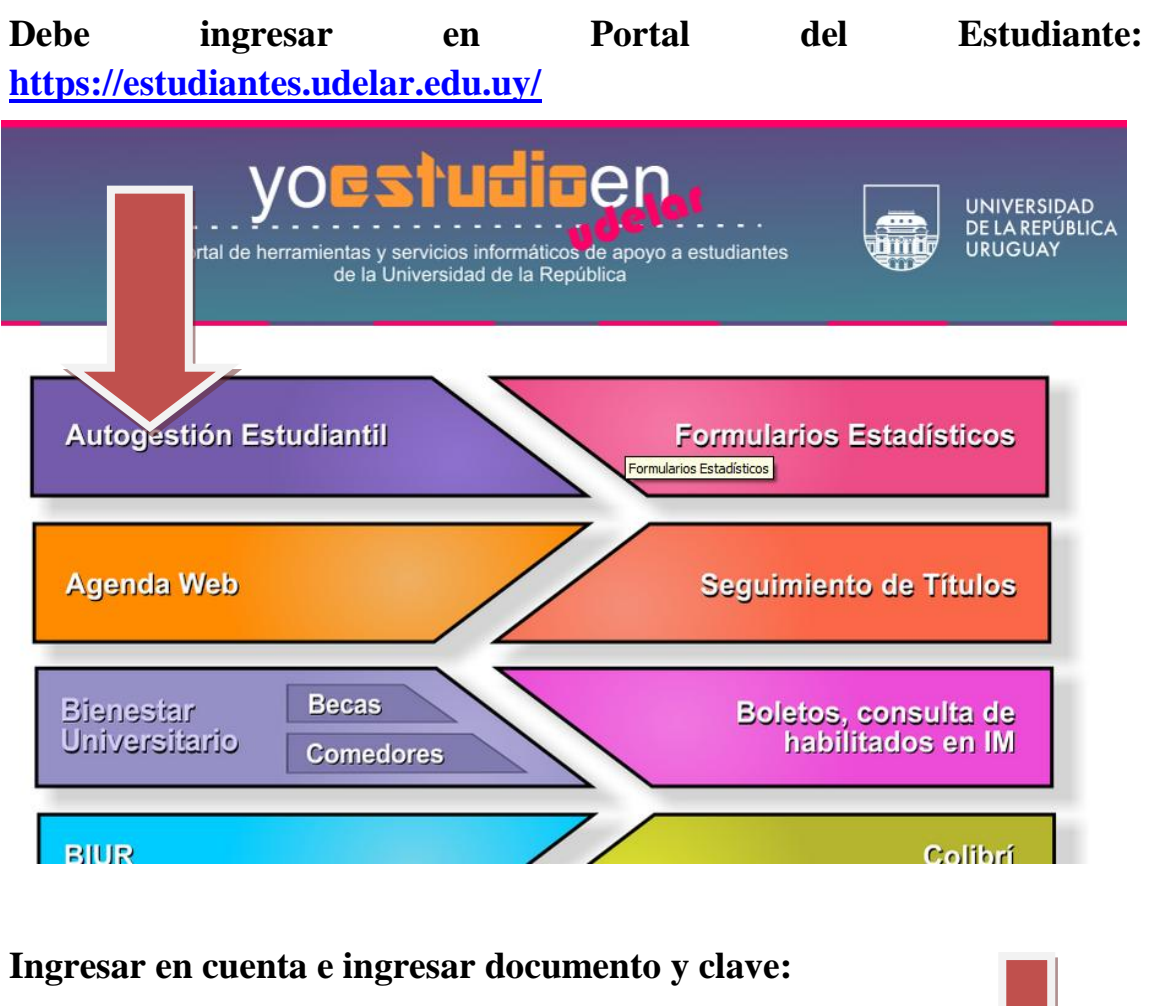

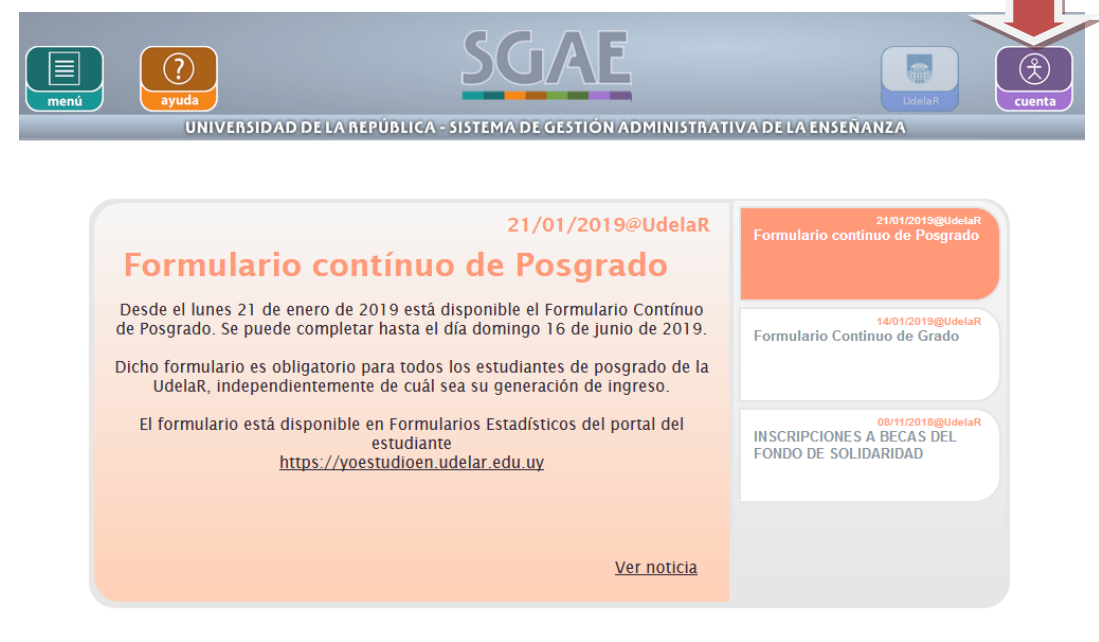

**En caso de estar inscripto a más de una Facultad deberá ingresar en Mi UdelaR y elegir Fder.**

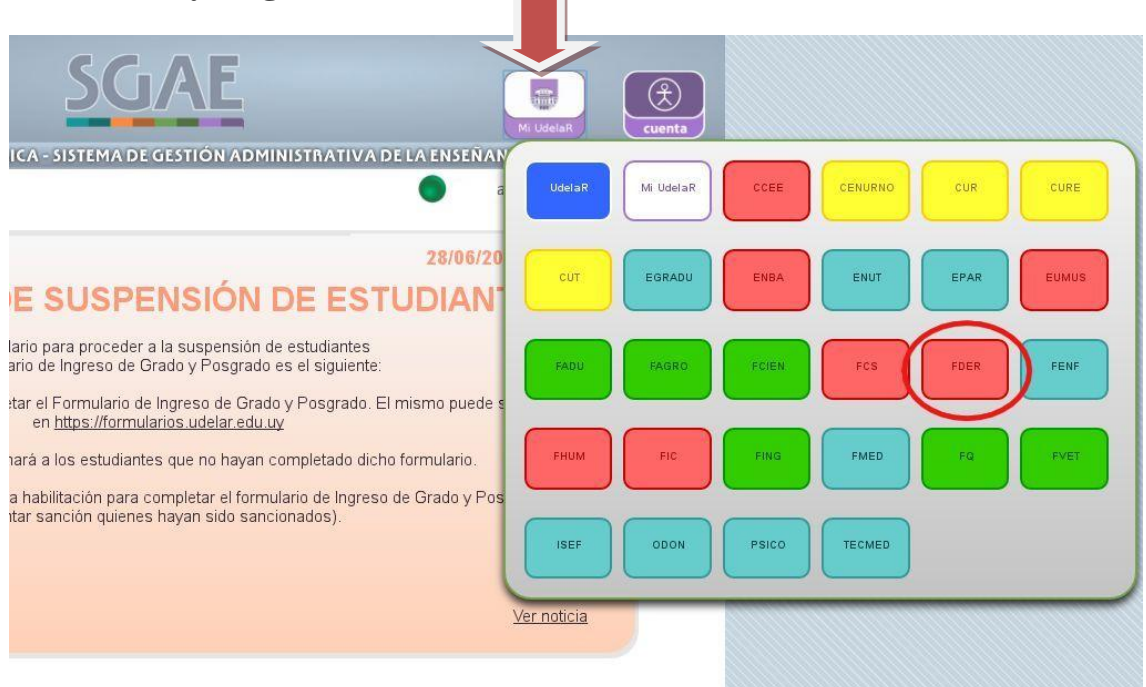

## **Una vez ingresado, clickear en menú e ir a inscripciones.**

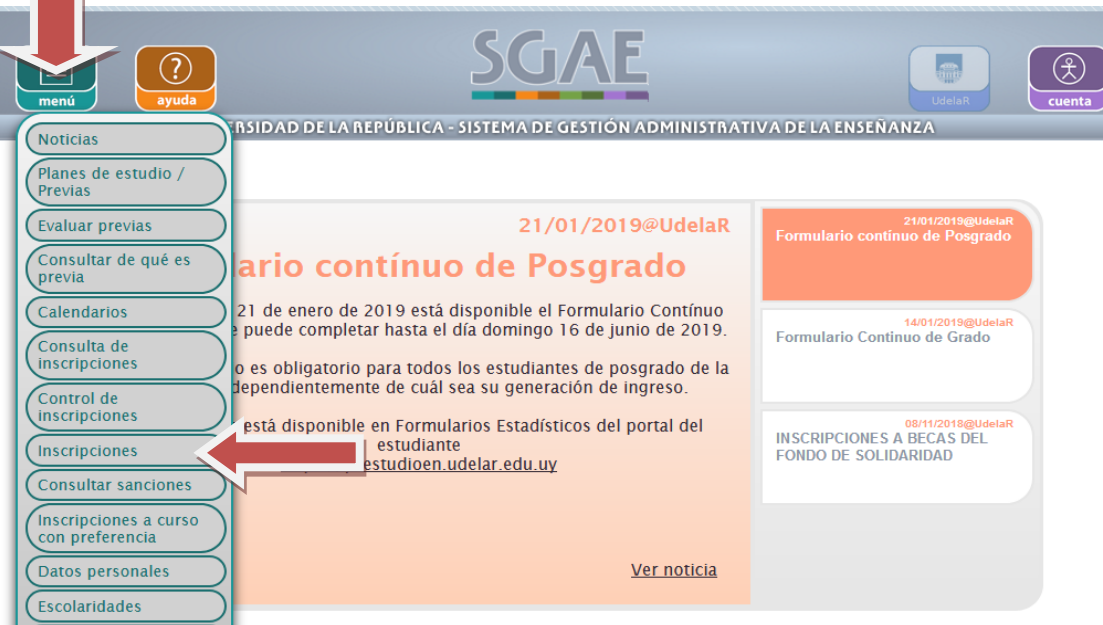

**En caso de estar inscripto a más de una carrera en Facultad de Derecho, deberá elegir la carrera cuyas unidades curriculares se va a inscribir.**

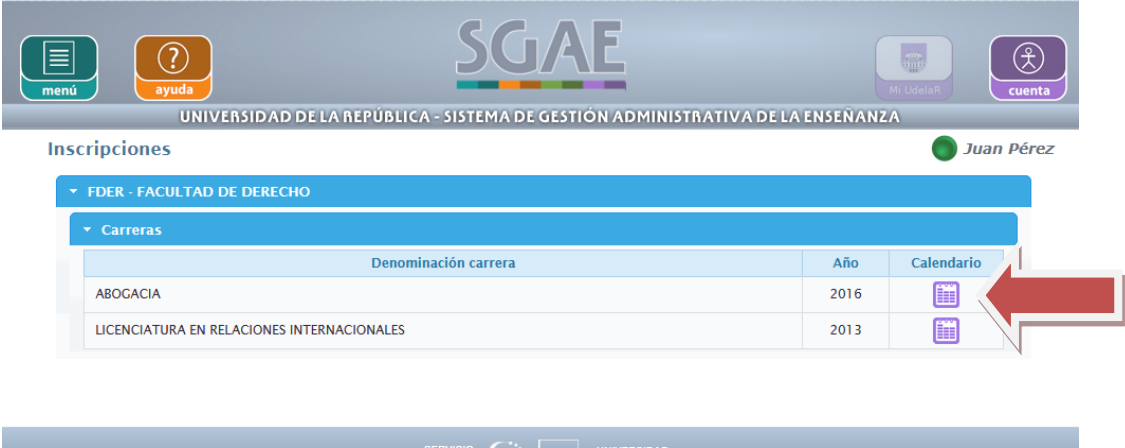

SERVICIO ( UNIVERSIDAD<br>INFORMATIDE ( UNIVERSIDAD DE LA REPÚBLICA

## **Seleccionar la lengüeta Cursos/Pasantías/Seminarios/Trabajos**

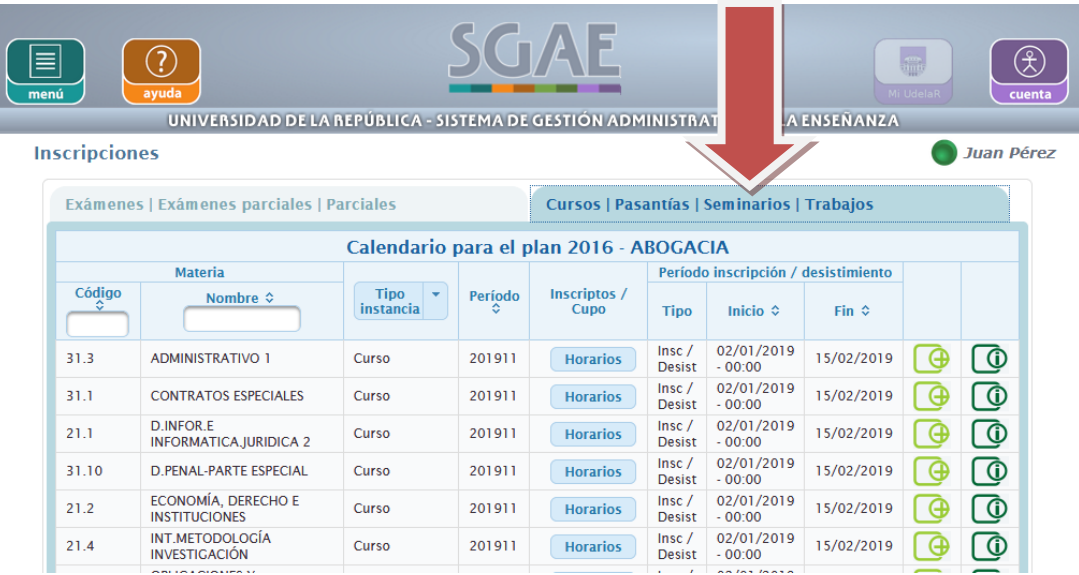

**Luego elegir la unidad curricular a la que se va a inscribir para cursar:**

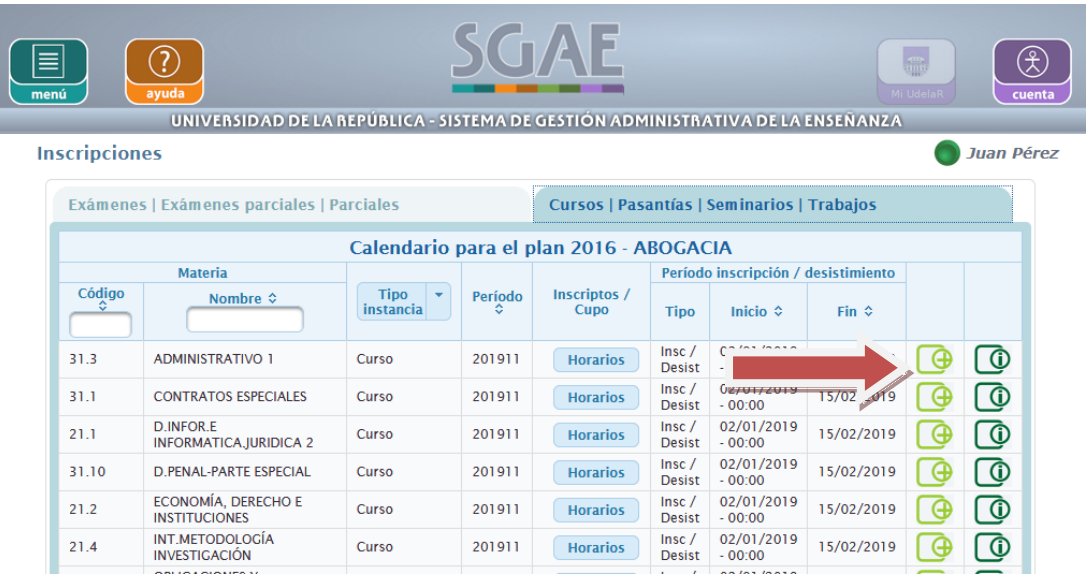

**Allí se desplegarán todos los horarios habilitados para el curso. Deberá elegir el de su preferencia y confirmar la inscripción.**

**IMPORTANTE: el estudiante podrá optar por la modalidad de cursado presencial y/o semipresencial.** 

**El sistema le brindará un número de control el cual es importante tenerlo en caso de realizar cualquier reclamo.**

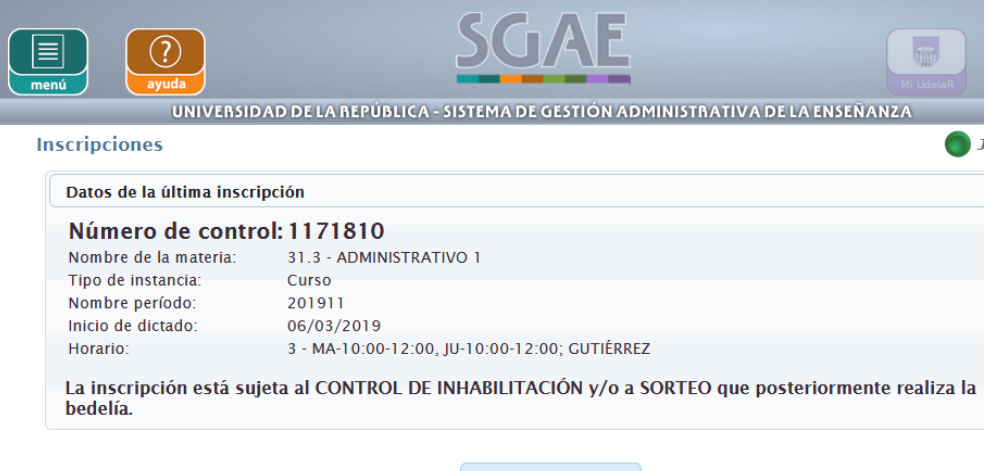

Mostrar instancias